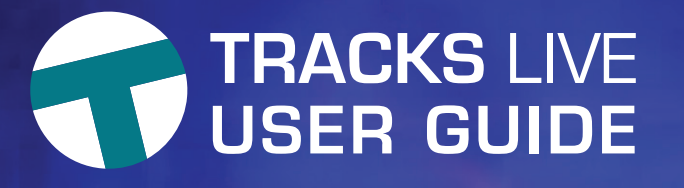

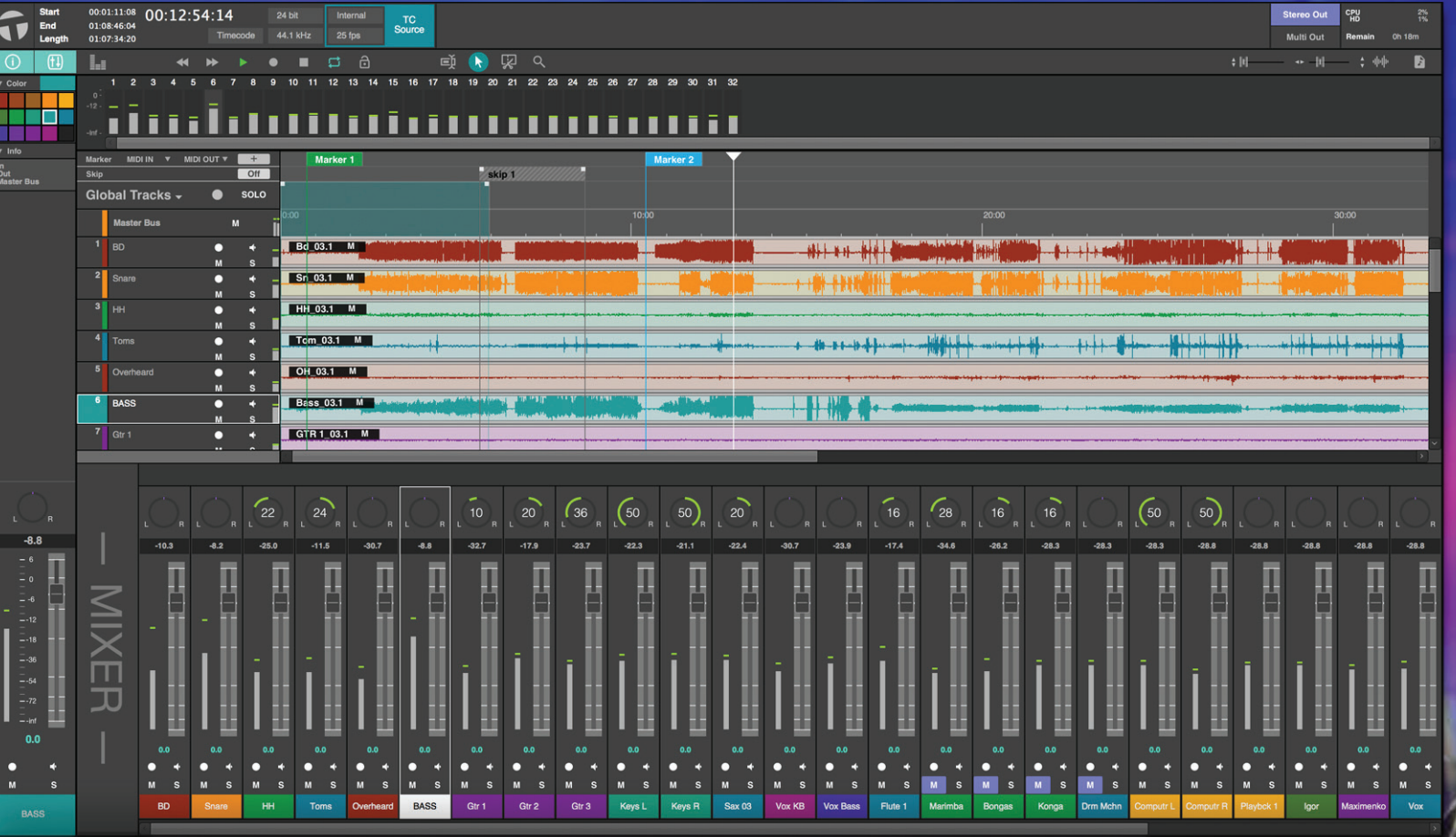

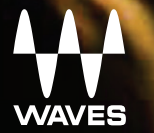

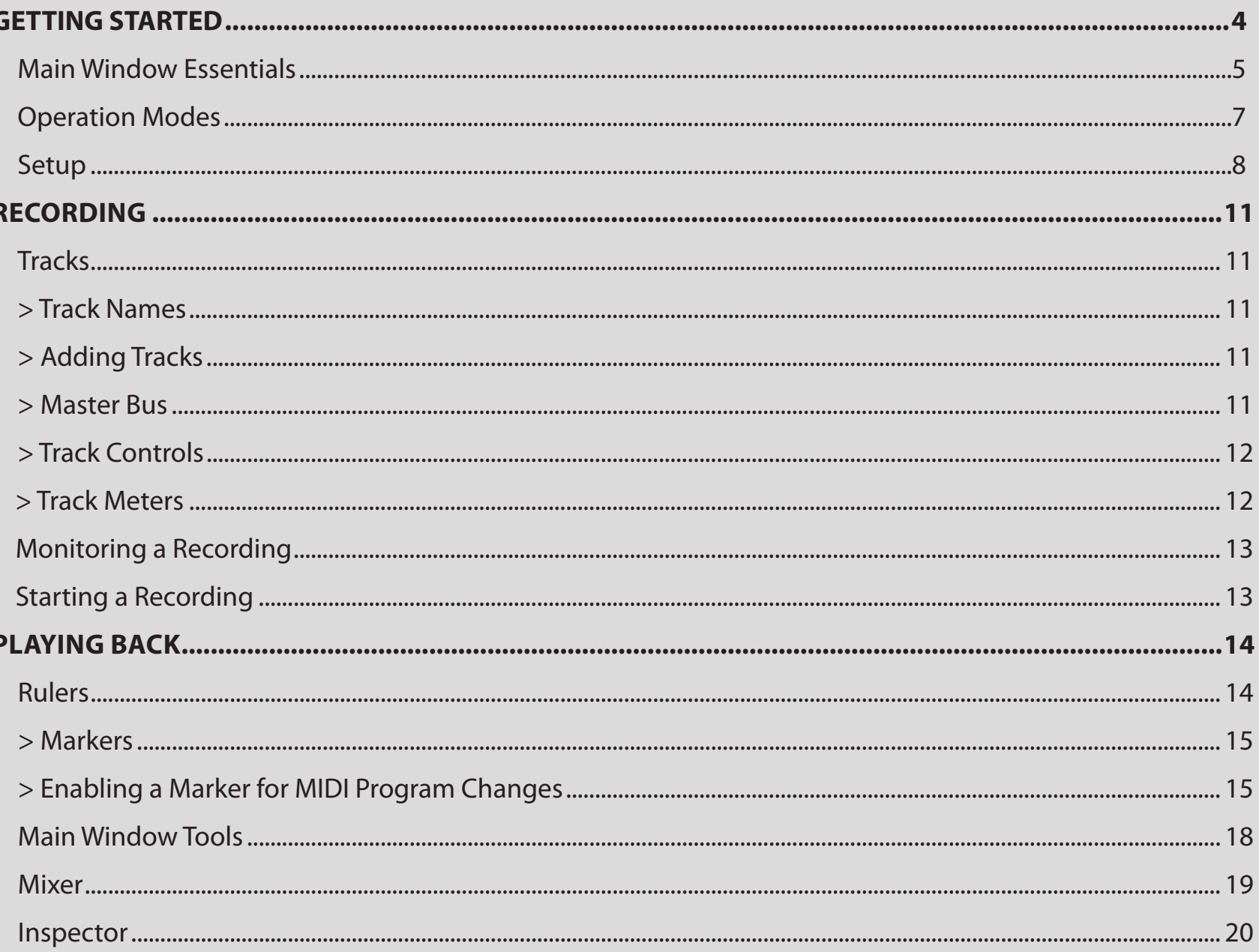

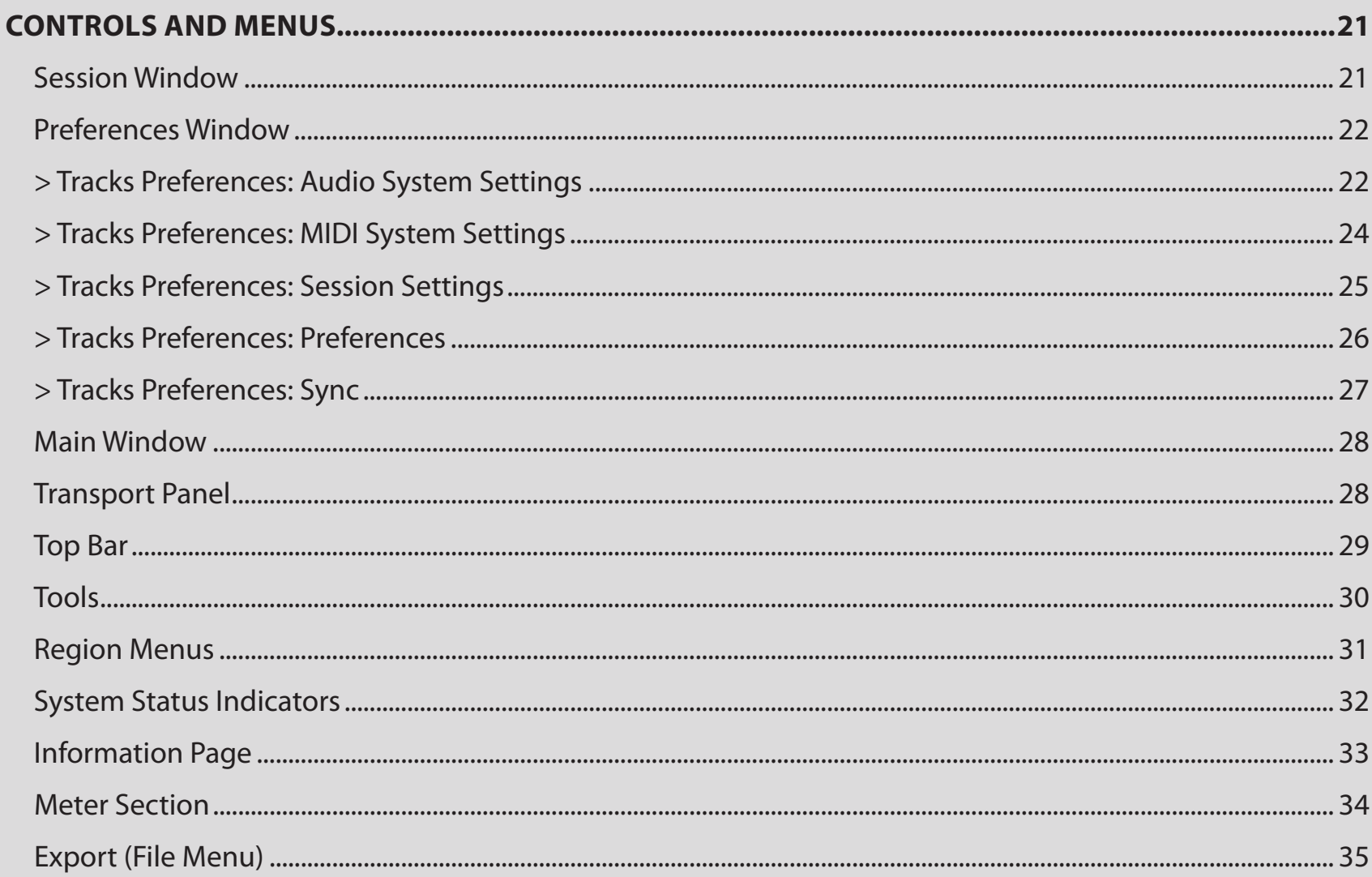

# <span id="page-3-0"></span>**GETTING STARTED**

Tracks Live is a unique multitrack sound recorder, designed from the ground up to meet the specific needs of live sound engineers. It combines rock-solid operation with an intuitive workflow. It's quick to set up, simple to use, and very flexible. Tracks Live does all the things you'd expect of a multitrack recorder, so if you're familiar with recorders, you can probably install the software, launch the application, and get to work. You shouldn't run into problems.

Tracks Live also has a few features that go beyond what you usually see in a recorder. Some of these features aren't obvious when you first open the application, so please consult this user quide in order to learn more about them.

To get the most out of Waves Tracks Live, we suggest that you also become familiar with the Waves support site: http://www.waves.com/support. There you will find an extensive answer base, software updates, and current information about licensing and registration.

# <span id="page-4-0"></span>**Main Window Essentials**

All record, playback, edit, and marking functions are carried out in the Main window. It's a very straightforward recording environment, and it's where you will spend most of your time.

**Tracks Live: Main Window** 

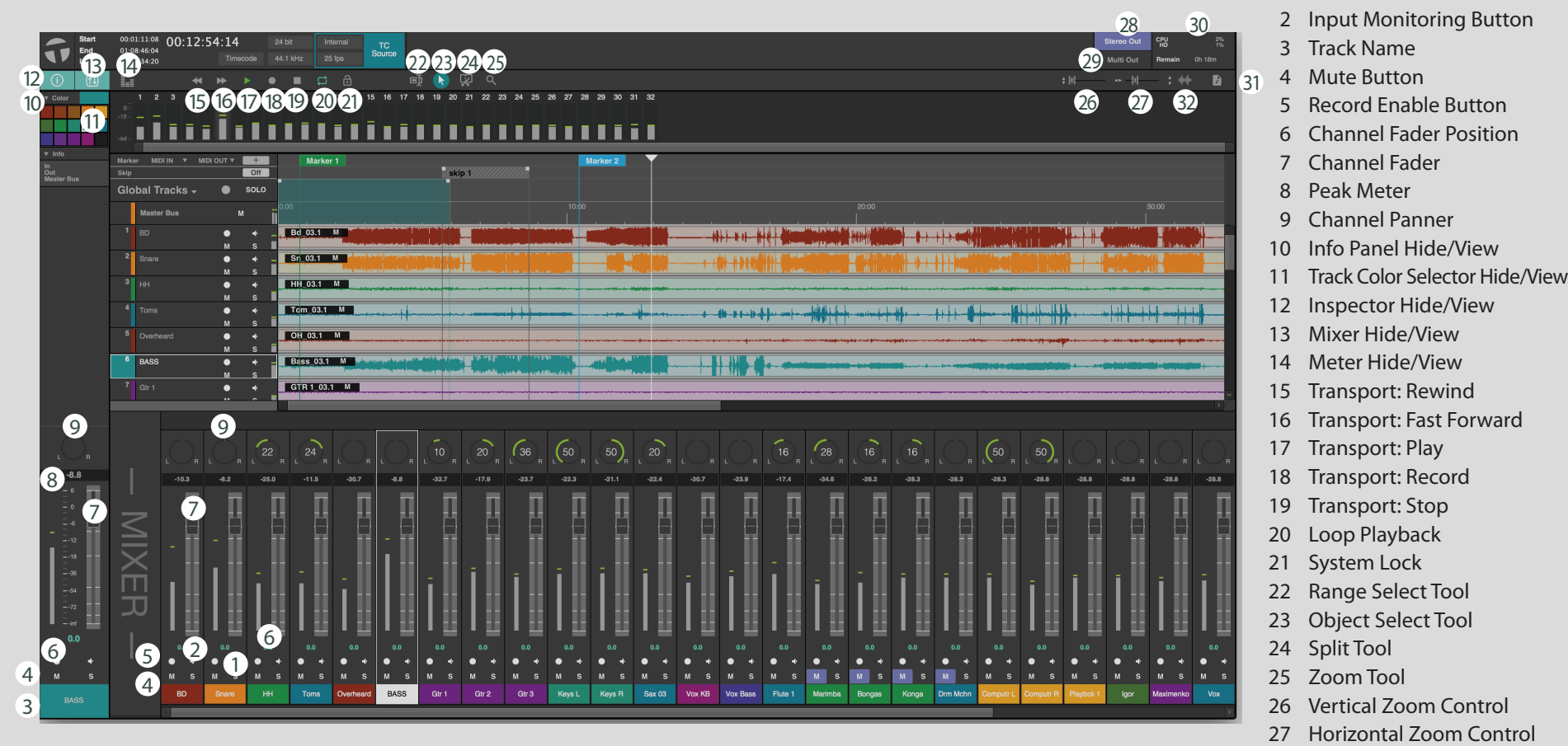

28 Stereo Out Mode Selector 29 Multi Out Mode Selector 30 CPU and HD Usage Indicator

32 Waveform Zoom Control

31 Media Button

1 Solo Button

A Tracks Live session can consist of up to 256 tracks. You can view the Main window timeline only or see the timeline with a mixer. Alternatively, you can use the Inspector to control a selected track without giving up track space. Enable these views with the buttons on the right side of the window.

- $\bullet$  Solo or record-enable tracks individually or with Global Track buttons.
- $\bullet$  Physical input from the I/O device
- **8** Track name as defined in the Audio System Settings window.

Double-click to rename.

- 4 Mono track
- **6** Stereo track

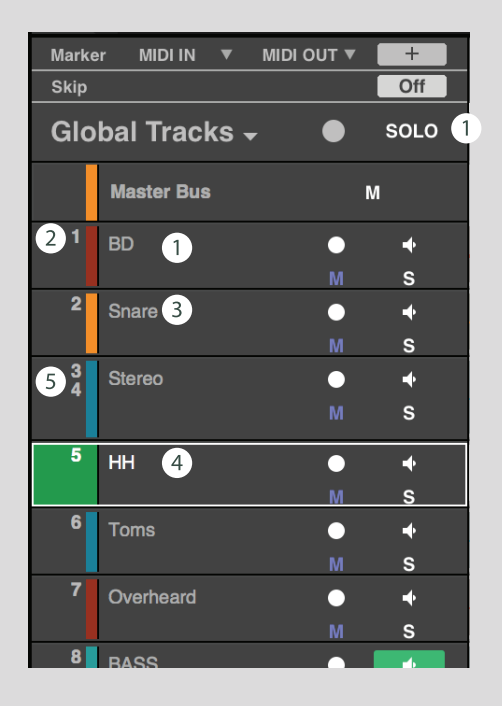

Drag a track to change its position. When you move a track, it gets new I/O assignments that match its new location.

# <span id="page-6-0"></span>**Operation Modes**

There are two modes for **monitoring a recording**:

- The **Multi Out** mode sends each track to an output port without creating a stereo mix. Tracks go directly to their I/O ports. When Multi Out mode is selected, the Tracks Live mixer is bypassed and is not visible.
- The Stereo Out mode adds a mixer with a stereo out, providing a 2-track monitor or reference mix that can be sent to an external device. When Stereo Out mode is selected, a Master Bus track appears.

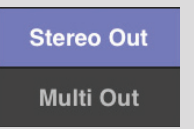

# **Ruler**

Above the tracks is the Ruler section. It is divided into four rulers:

- Marker ruler
- Skip ruler
- Loop range
- Timecode/Time ruler

You can hide the Marker and Skip rulers from the Global Tracks drop-down menu.

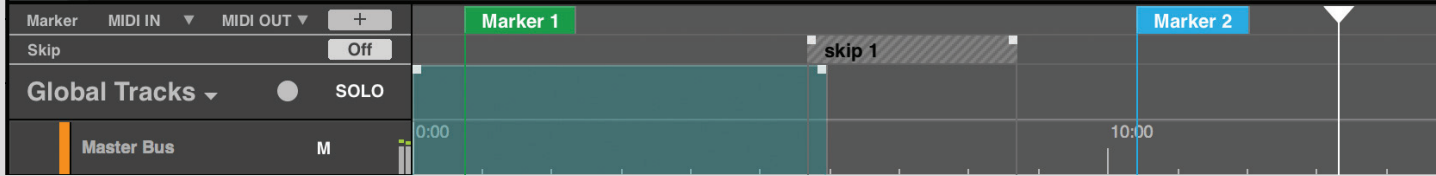

#### <span id="page-7-0"></span>**Setup**

When you launch Tracks Live, you will first see the Session Setup window. Choose between opening a saved session or template, or creating a new session.

#### To create a new Tracks Live session:

- 1. Check that the current settings are correct for the new session. These settings are displayed in the box on the left.
- 2. If these are not what you want for the new session, click System Settings and configure the system in the Preferences window. When finished, click OK to return to the Session window.
- 3. Click New Session and save the file.

#### To create a Tracks Live session from a template:

A template is a complete Tracks Live session, without audio. Templates enable you to store and recall commonly-used setups and to create new sessions from these

Open Template takes you to a browser with all available Tracks Live templates. Once a template opens, save it as a Tracks Live session.

 $-$ Or $-$ 

Recent Template displays the ten most recent templates. Open a template and save it as a session.

Templates are created from existing sessions. Choose Save as Template from the File menu in the active session. These files carry the extension \*.template, and can be placed in any folder. There are no factory templates.

#### **To open an existing Tracks Live session:**

Open Saved Session. This takes you to a browser. Open the desired session file.

 $-$ Or $-$ 

Open a Recent Session. The ten most recent sessions are listed in the window.

The **System Settings** button opens the **Tracks Preferences** page.

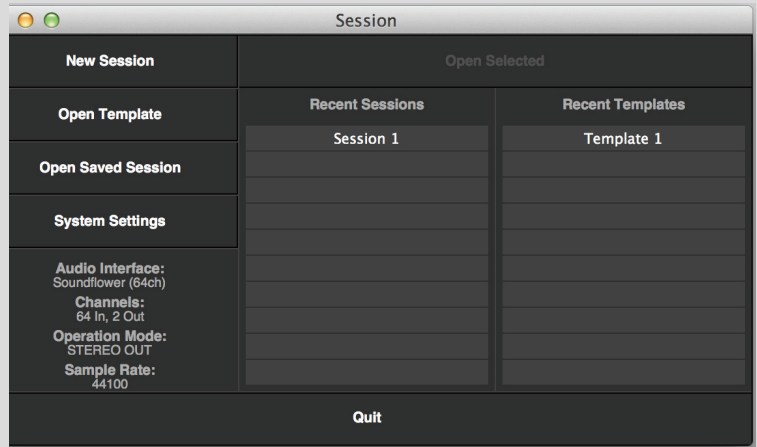

# **Audio System Settings Page**

## **To Set Track Preferences**

- **1** Select I/O interface.
- 2 Set sample rate and buffer size
- 3 Select output mode: Stereo or Multi
- 4 Configure inputs
- 5 Configure outputs
- **6** Click OK to return to the Settings window.

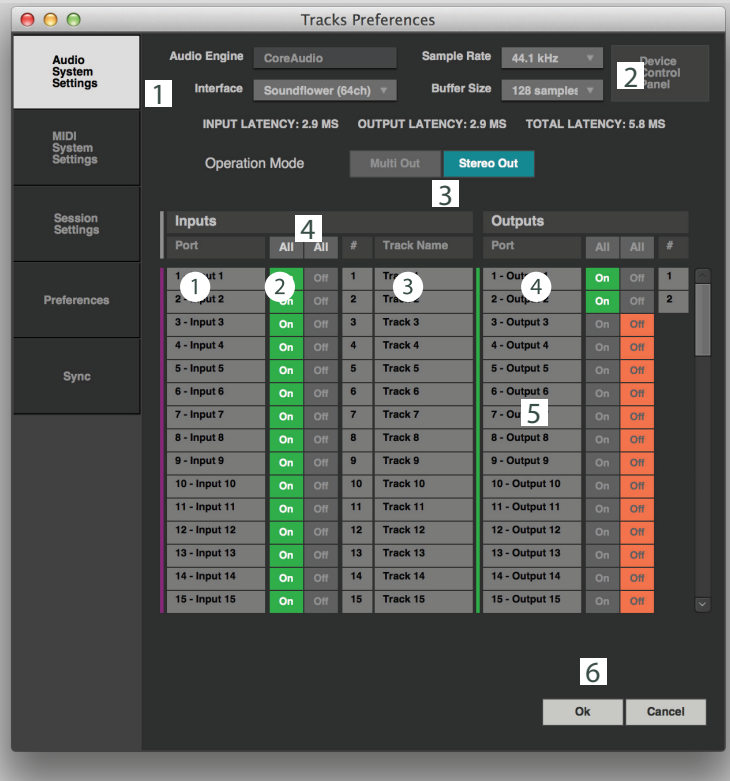

- $\bullet$  Input ports. The number and configuration of input channels is determined by the I/O device.
- **2** Input ports On/Off selector
- **B** Recorder input tracks can be named and moved here. Track names will appear in the Main window
- 4 Output ports. Number of output channels is determined by I/O device.

Use the Tracks Preferences page to select an interface, set sample rate and bit depth, configure I/Os and tracks, and choose an operation mode. The number of I/O ports determines how many input and output tracks are available. Complete your assignment and click OK. This returns you to the **Session Setup** window.

# **7** Click New Session.

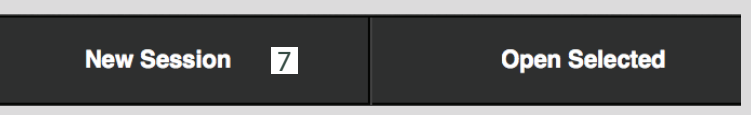

Name the session. This creates a new session and opens the Main window.

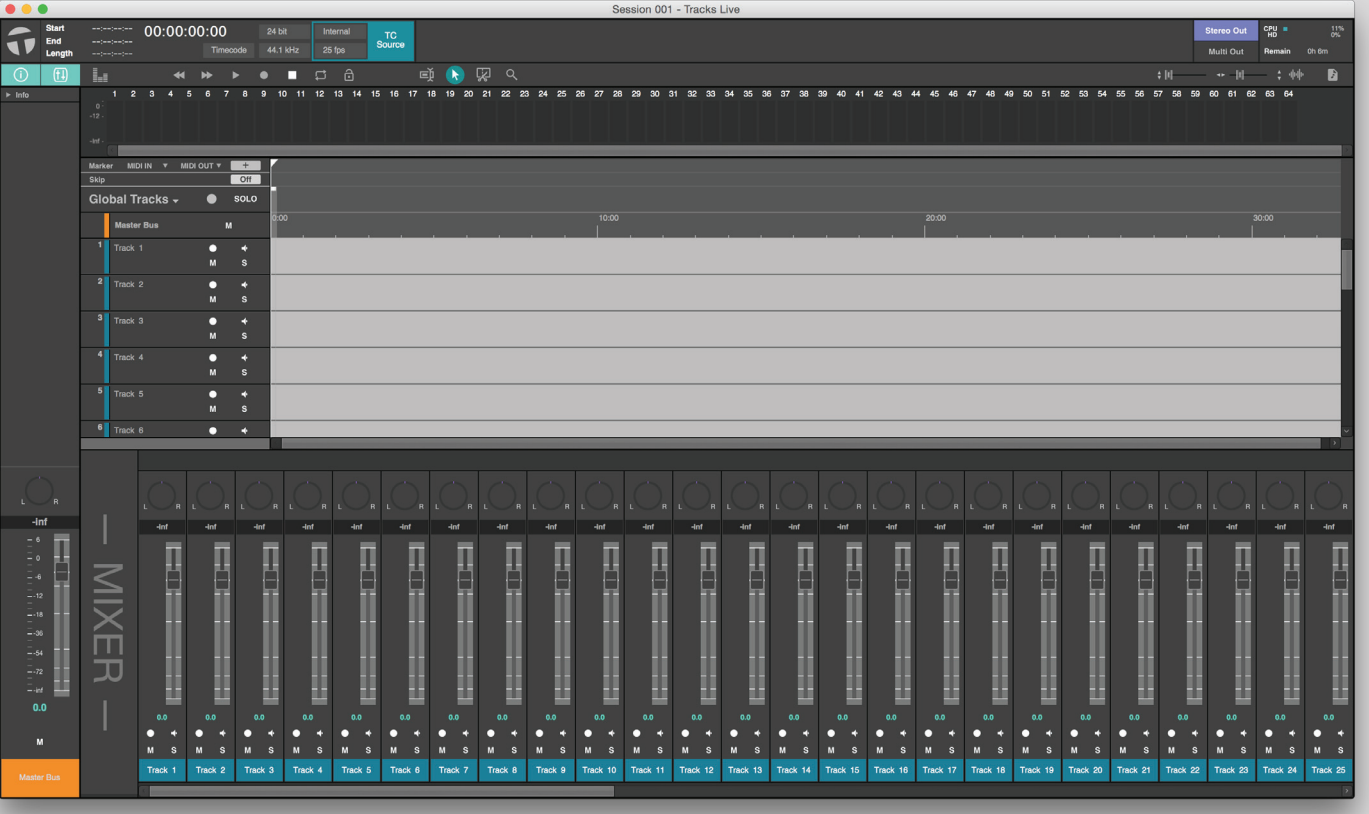

You are now ready to record.

# <span id="page-10-0"></span>**Recording**

In this section you will find an overview of the recording process. For more information, refer to the Controls and Menus section.

# **Tracks**

Tracks Live can provide up to 256 stereo tracks, 256 mono tracks, or a combination thereof. When you first open a session, the number of tracks is equal to the number of active input ports shown in the Audio System Settings window. Input channels that have been turned off will not appear in the track sequence.

To select a track, click anywhere on its track header.

- Ctrl (CMD) + Click selects multiple tracks
- **E.** Shift + Click selects a range of tracks.
- Drag a selected track to re-sequence the track order. When you move a track, its input and output ports are reassigned.

## **Names Track**

Name a track by double-clicking on the track's name cell. Tab to move from one name cell to the next You cannot rename a track that is Record Enabled.

# **Adding Tracks**

Use the Tracks menu to add or remove tracks. A new track is created directly beneath a selected track

# **Master Bus**

When a session is in the Stereo Out mode, a Master Bus appears at the bottom of the tracks section. This bus is the stereo output of the mixer, and is used to send the monitor mix to another destination. The Master Bus is not used in Multi Out mode.

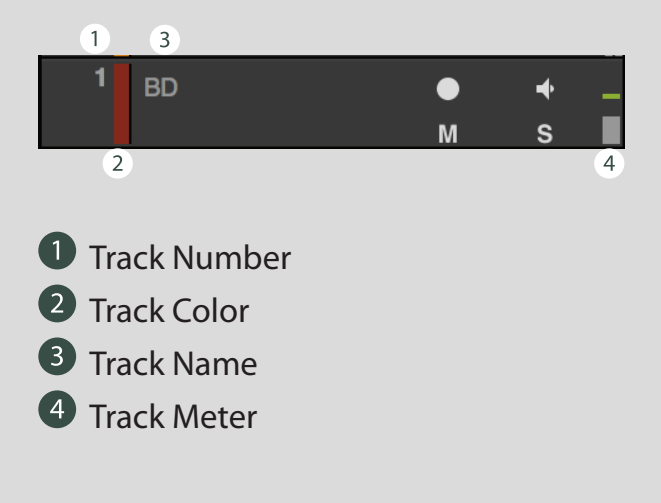

# <span id="page-11-0"></span>**TRACKSL**

# **Controls Track**

Solo, Mute, Record Enable, and Input Monitoring can be selected on any track.

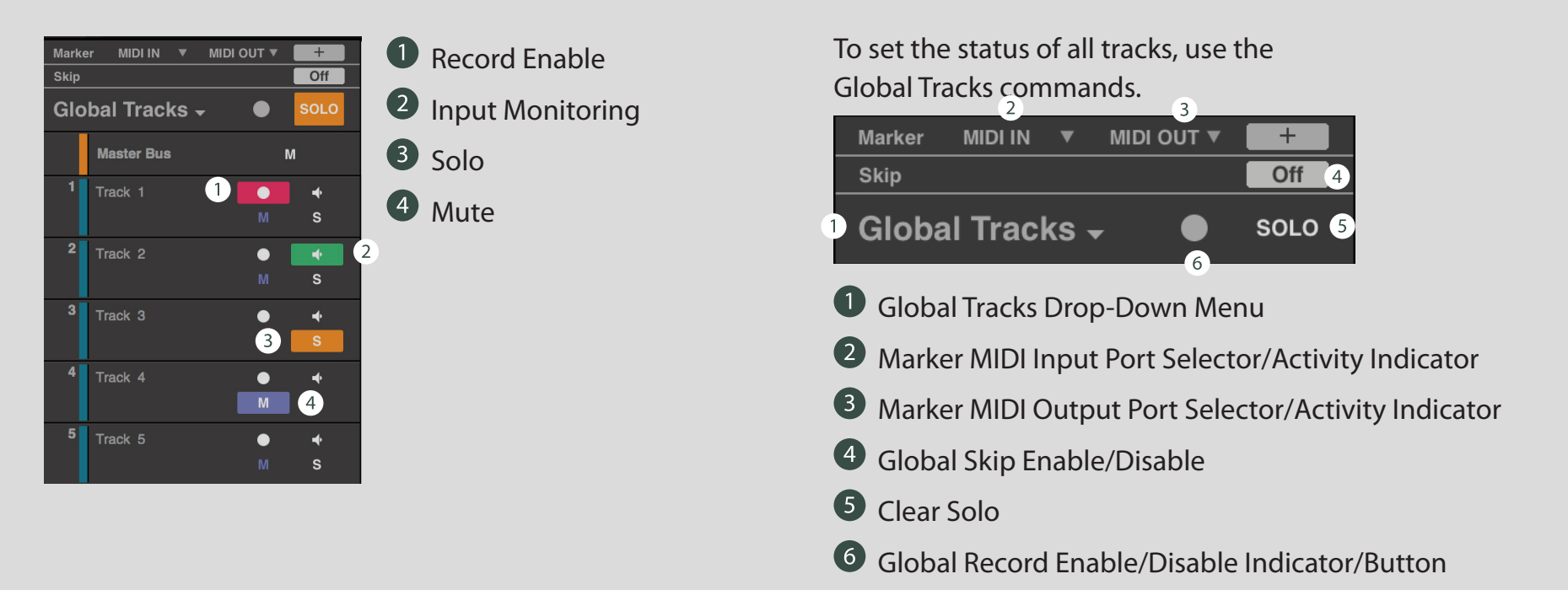

- Global Solo clears the solos on all tracks.
- In Multi Out mode, the Global Mute button selects/deselects mutes on all tracks. Click twice to clear all mutes when only certain tracks are muted.
- To make a track Solo Safe, Crtl/CMD + click on the track's Solo button.
- To make a track Record Safe, Crtl/CMD + click on the track's Record Ready button. The button will turn grey.

## **Meters Track**

Each track has an input meter, to the right of the Solo/Mute section.

# <span id="page-12-0"></span>**Recording a Monitoring**

Tracks Live has two modes of operation: Stereo Out and Multi Out.

Use the Stereo Out mode to create a stereo monitor mix while recording. When you select this mode and click on the Mixer button, the Tracks Live mixer window appears. Recording is not affected by the mixer.

- The mixer has one stereo master bus
- The mixer's Mute, Solo, Input Monitoring, and Record Enable modes reflect their status in the track.
- The Inspector on the left side of the mixer provides a focused view of the selected track. This is useful when you prefer to see more tracks but still want to control the mix of selected channels.

The mixer is bypassed in Multi Out mode, serving instead as a meter section.

The Multi Out mode is useful when monitoring through an external console or for doing virtual soundcheck. No stereo mix is created. Instead, each track outputs directly to an I/O port.

# **Starting a Recording**

Record Enable readies a track for recording. Use the Global Enable button to enable and disable all tracks for recording. The Record button begins and ends recording on all enabled tracks. You can toggle in and out of recording on a specific track, on the fly, by clicking on its Record Enable button.

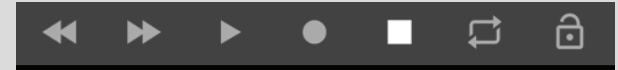

If no tracks are record-enabled, pressing the Record button will enable all tracks and initiate the recording. A new recording takes on the name of its track, followed by a take number.

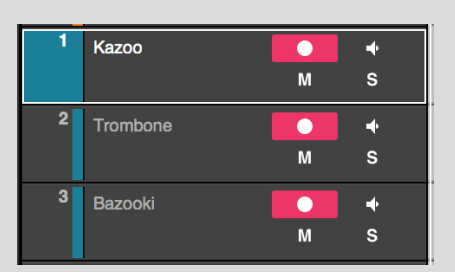

# <span id="page-13-0"></span>**PLAYING BACK**

Start and stop playback with the space key, the **Transport** window, or by double-clicking on the ruler.

# **Rulers**

The Ruler section is used to control the playhead, define areas to skip or loop on playback, and set location markers, which can be enabled to trigger or respond to MIDI commands.

Click on the Time ruler section to place the playhead. Double-click on the ruler to immediately play from that location.

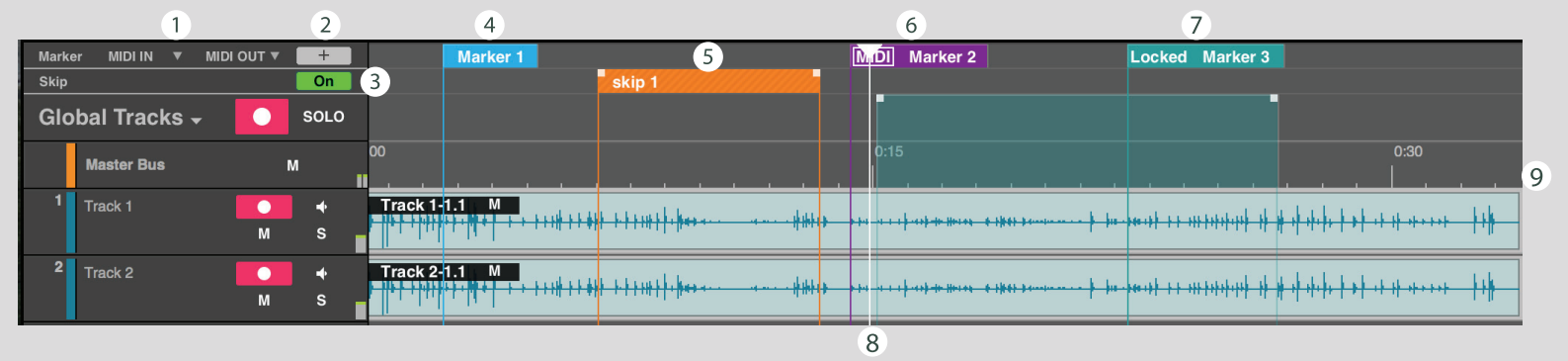

**6** MIDI-enabled marker

8 Playhead

**O** Timeline Ruler

**D** Locked MIDI-enabled marker

- **O** MIDI Input and Output Port Selectors
- 2 Add marker button
- <sup>3</sup> Global Skip On/Off
- 4<sup>Marker</sup>
- Skip Range

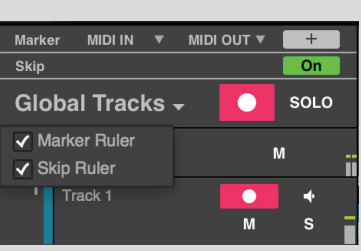

Use the drop-down menu on the **Global Tracks** panel to expose and hide the Skip and Marker rulers.

#### <span id="page-14-0"></span>**Markers**

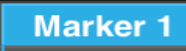

Markers are place holders or tab points that are used to navigate on the timeline. To add a marker, place the playhead at the desired location and then click the "+" button on the left of the Marker ruler, or double-click on the ruler itself. You can set an on-the-fly marker when the playhead is moving.

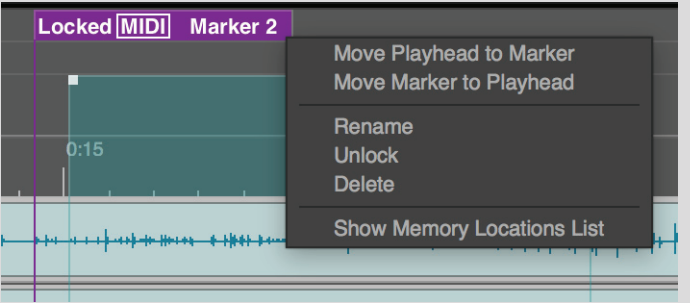

Slide a marker horizontally to change its location. Right-click to reveal its contextual menu.

Use this menu to manage and position the marker.

**Enabling a Marker for MIDI Program Changes** 

A marker can be used to send and receive program change messages.

 $\cdot$  In record mode, a marker is placed on the Markers ruler when Tracks Live receives a program change message from an external device.

• When the transport is in playback or stop mode and Tracks Live receives a program change message, the playhead will relocate to the marker that corresponds to the program change number received on the MIDI port.

To enable a marker to send/receive program change messages, right-click and select **Show Memory Locations List**.

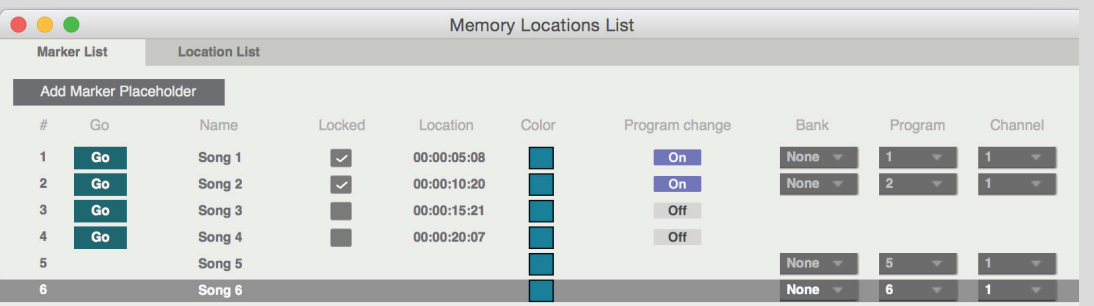

You can also access this page from the View menu. This page has two tabs: Location List and Marker List. Select **Marker List**. Here you can locate to, lock, name, and color-code markers.

Select the marker and enable **Program Change**. Three drop-down menus will appear. Choose the appropriate bank, program, and .channel information. The marker will display "MIDI" next to its name.

Assign ports with the Marker MIDI In and Out drop-down menus in the Global panel. (Only enabled MIDI ports will appear in the drop-<br>down menus.)

To enable a marker to send/receive program change messages, select Memory Locations List in the marker's contextual menu or in the View menu. Enable Program Change for that marker. The marker will now display MIDI.

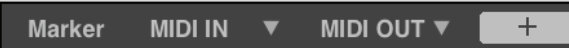

Assign ports with the Marker MIDI In and Out drop-down menus in the Global panel. (Only enabled MIDI ports will appear in the drop-down menus.)

## **Range Controls**

There are two types of markers: Selection and Skip. Use the Ruler to define timeline ranges you wish to skip or save as a selection. Range information is displayed in the Memory Locations List, under the Location List tab. Right-click on the selection and choose the menu item **Add to Locations List**.

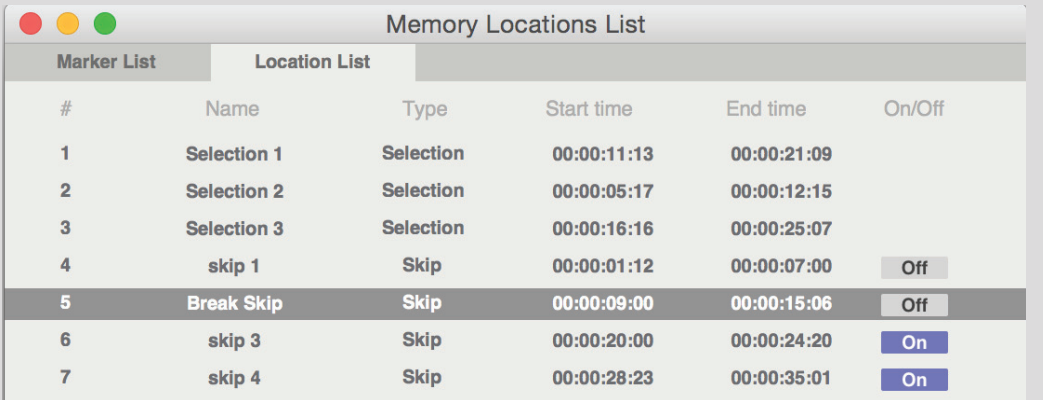

This table displays all memory locations, and is accessed from the View menu. Locate to a selection by clicking on it. Right-click to rename, update, or delete it. Loop markers are not displayed in this list.

# **Skip**

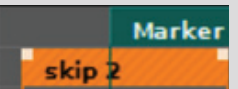

To skip over a range during playback, click-drag in the **Skip** ruler. The resulting vellow band defines what will not be played.

- Change the location of a skip range by dragging.
- Change its duration by dragging on the corner boxes.
- Combine two skip ranges by moving them together.

Skip ranges can be turned on and off in the Location List, or by clicking on the Skip marker.

To disable all skip ranges, deselect the Global Skip button. **SKIP** ON

A range selection can be modified and then saved. Trim its edges (Shift+drag) or change in- or out-times in the value boxes of the Location List. Right-click and select Update Current Selection to modify the current selection, or Add to Locations List to create a new entry.

# **Loop Playback**

Define a playback loop range by dragging on the Loop ruler.

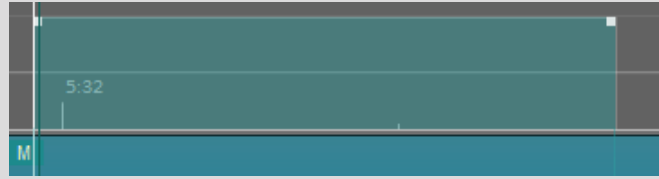

- Change the location of the range by dragging.
- Change its duration by dragging on the corner boxes.
- Right-click to reveal a contextual menu for further adjustments.

Define only one loop range at a time.

Select the Loop button on the transport panel to engage the loop. The playhead will relocate to the beginning of the loop, awaiting a play command.

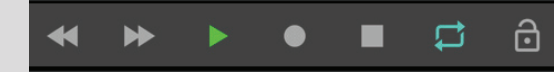

# <span id="page-17-0"></span>**Main Window Tools**

Four tools are located in the top toolbar. Each can be accessed by its toolbar button or by typing its number. Alternatively, right-click on any empty area of the timeline to reveal a menu for quick access to the window tools.

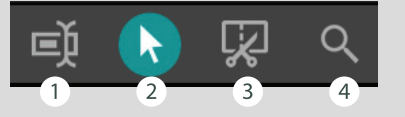

- **n Range Select** Defines part of a region, a complete region, multiple regions, or any area on the timeline. This tool is most commonly used to select an area to be deleted.
- **2 Object Select** Selects entire regions. CTRL/CMD + click to select multiple regions. CTRL/CMD + Shift to select a range of regions. This tool is also used to copy and move regions.
- **8** Split Splits a region where the tool is hovered.
- **4 Zoom -** Zooms to a selected area. To zoom out, click Ctrl + click with the zoom tool.

# **Other Zoom Controls**

In addition to the Zoom tool, there are three zoom controls at the right-hand side of the toolbar.

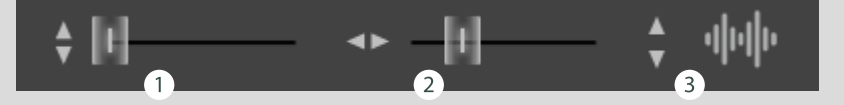

**1** Track Height - Makes all tracks taller or shorter. To resize individual tracks, use the mouse wheel or the track's contextual menu.

**2** Horizontal Zoom - Zooms in/out horizontally to playhead.

 $\bullet$  **Waveform zoom -** Increases/decreases height of the waveform.

## **Mouse Wheel Controls**

Mouse wheel Moves the Main window display vertically.

 $Shift + wheel$  Moves timeline horizontally.

- $CTRL +$  wheel Zooms in/out horizontally to playhead (keyboard + and will also zoom vertically).
- $ALT + wheel$  Changes vertical track size.

# <span id="page-18-0"></span>**Mixer**

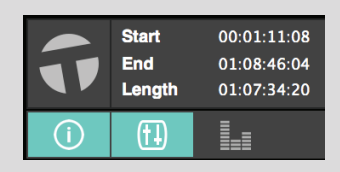

Tracks Live includes a monitor mixer for creating a reference mix. It is available only in the Stereo Out mode. Use the button on the right-hand corner of the Main page to hide/unhide the mixer.

The mixer is simple and intuitive.

- Channel names reflect track names
- Controls/displays for mute, solo, record enable, and input monitor mirror those on the tracks.
- Fader and meters range: - $\infty$  to +6 dB. Adjust meter behavior in the Preferences window.

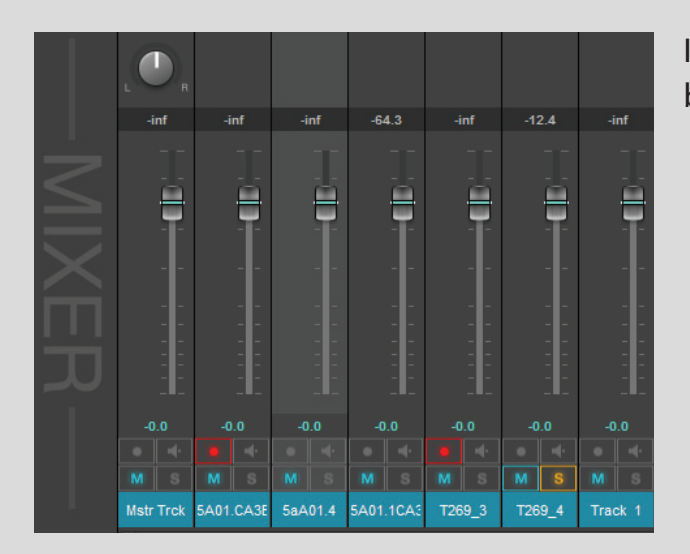

In the Stereo Out mode, the output of the mixer is routed to the Master Bus, which can be sent to an I/O port for monitoring.

# <span id="page-19-0"></span>**Inspector**

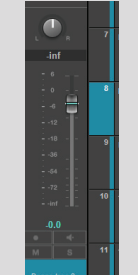

It is not necessary to view the Mixer pane to control the level and panning of a track. The **Inspector** is a sidebar that displays the channel strip of a selected track. This allows you control a focused track while seeing many tracks in the Main window. It is not necessary to view the Mixer pane to control the level and panning of a track.

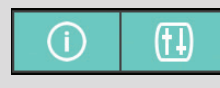

Use the button labeled i to open the Inspector.

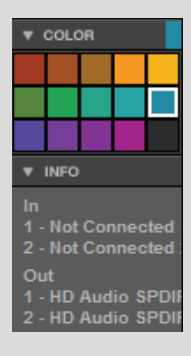

Beneath this panel is a palette that can be used to color-code tracks.

The Info section reveals the input and output routing for the selected track.

# <span id="page-20-0"></span>**Menus and Controls**

This chapter provides a description of the major windows and controls.

# **Window Session**

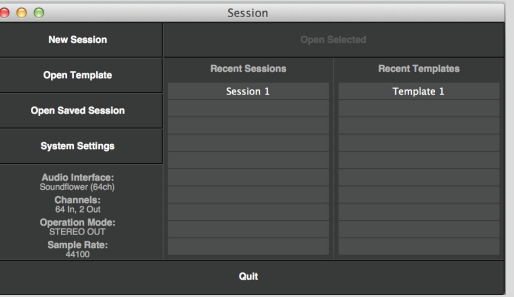

The Session window appears when you launch Tracks Live. Here you load your saved sessions and create new ones.

#### **Open Recent Sessions**

The ten most recent sessions are displayed in a column on the right. Double-click on a session name and it will load.

#### **Open Saved Session**

Opens a browser window from which you load session files. Tracks Live sessions end with the extension "ardour."

#### **New Session**

Creates a new session based on the settings shown in the System Status box. This is useful when you want to create a session with the same I/O and audio configuration as the current one.

#### **Current System Settings Display**

The current System status is displayed on the left side of the window. This reports the current setting of the Tracks Live system, not that of the selected session. Tracks Live will issue a request to the I/O device to match its sample rate to the sample rate saved with the session. If the I/O device cannot complete this request, then the session will play at an incorrect speed.

#### **System Settings**

Opens the **Audio Systems Settings** tab of the Tracks Preferences page, where sample rate, bit depth, and I/O parameters are set. Before creating a new session, confirm that I/O settings, track names, audio parameters and monitoring mode are set correctly. Click OK to confirm settings and return to the Session window, where you can create a new session based on this configuration. The Preferences page is discussed in detail in the next section. You can also access the **Preferences** page by typing [CMD/CTRL +, (comma)].

# <span id="page-21-0"></span>**Window Preferences**

The Tracks Preferences window consists of four tabs:

- Audio System Settings
- MIDI System Settings
- Session Settings
- Preferences

# **Tracks Preferences: Audio System Settings**

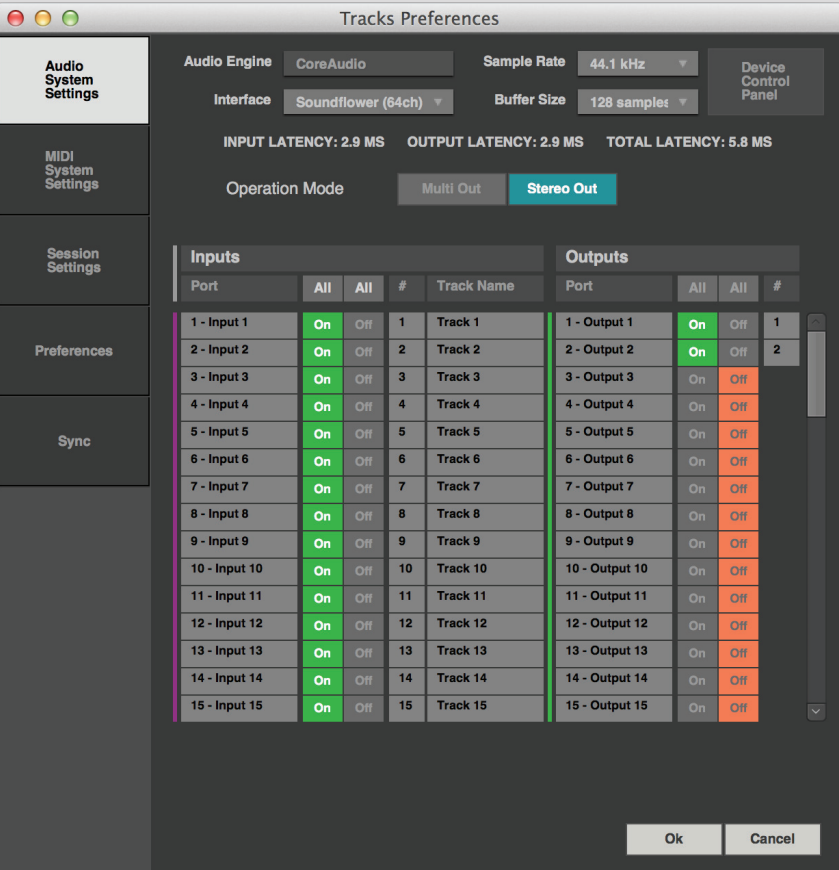

This section is used to configure hardware I/O devices. General information concerning the audio engine and interface is shown at the top of the tab.

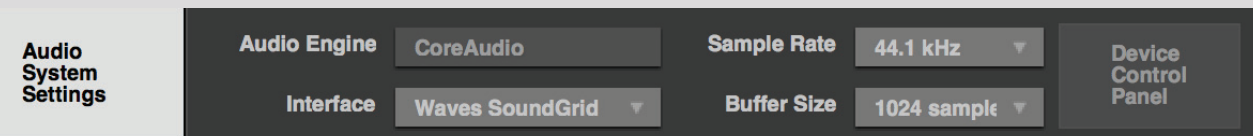

#### **Audio** Engine

This is a fixed value: Core Audio for Macintosh, ASIO for Windows.

#### **Interface**

Selects the I/O device. All available devices are listed, as are devices that were available previously but presently are not. Select None to disconnect all I/O devices. Tracks Live automatically detects connected interface devices. When a new interface is detected, it will be added to the list of available interfaces in the drop-down menu.

## **Sample Rate** (44.1, 48, 88.2, 96, 172.4, 192 kHz)

Sets the system sample rate. Choosing a sample rate from the drop-down menu sends a request to the I/O device to adjust to the selected rate. If the device cannot meet this request, you will have to adjust the I/O manually using the device's control panel. If the I/O is still unable to adjust to the requested sample rate, Tracks Live will accept the device's sample rate, resulting in incorrect playback speed.

**Buffer Size** (32, 64, 128, 256, 512, 1024 samples) Selects the buffer size for the audio engine. Default is 1024 samples.

## **Panel Control Panel**

Opens the control panel of the selected (current) I/O device.

#### **Latency**

Indicates the system's input, output, and total latency.

## **Operation Mode**

There are two operation modes:

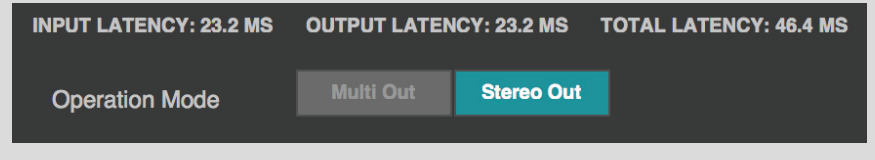

**Multi Out** Each track is routed to its own port. No internal mixing. **Stereo Out** Stereo mix of all tracks is sent via a master bus to an output port.

#### <span id="page-23-0"></span>**I/O Configuration**

Used to enable and disable input and output ports.

Port names are determined by the I/O. You may apply device port names to newly created tracks, if desired.

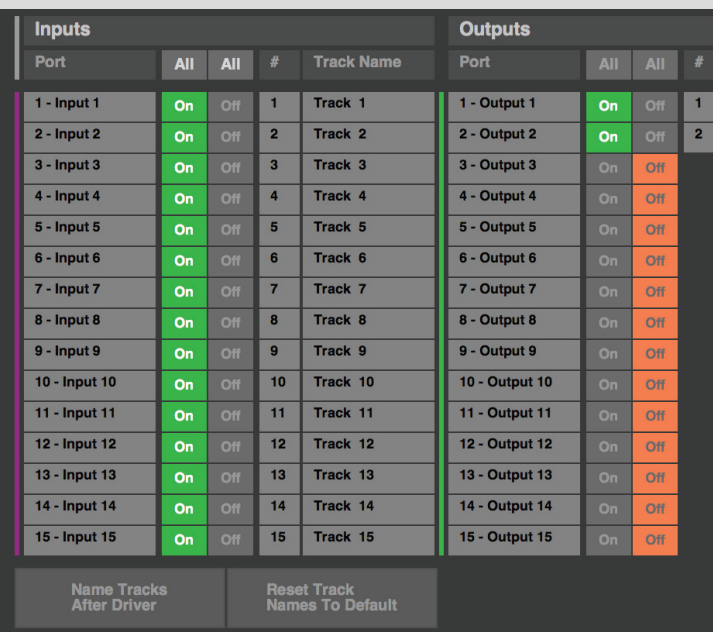

Select **Name Tracks after Driver** to assign tracks the names of the corresponding driver channels. To restore original track names, click **Reset Track Names to Default.** 

I/O inputs and outputs can be turned on or off, either individually or as a group using the **All** buttons.

**Tracks Preferences: MIDI System Settings** 

Tracks Live automatically senses connected MIDI devices. When a new device is detected, it is added to the list of available .interfaces

**MIDI Ports** displays all detected ports

Port On/Off enables a MIDI port. Enabled ports are visible in the MIDI Marker drop-down menu on the Main window.

**MTC Input selects MTC input port.** 

<span id="page-24-0"></span>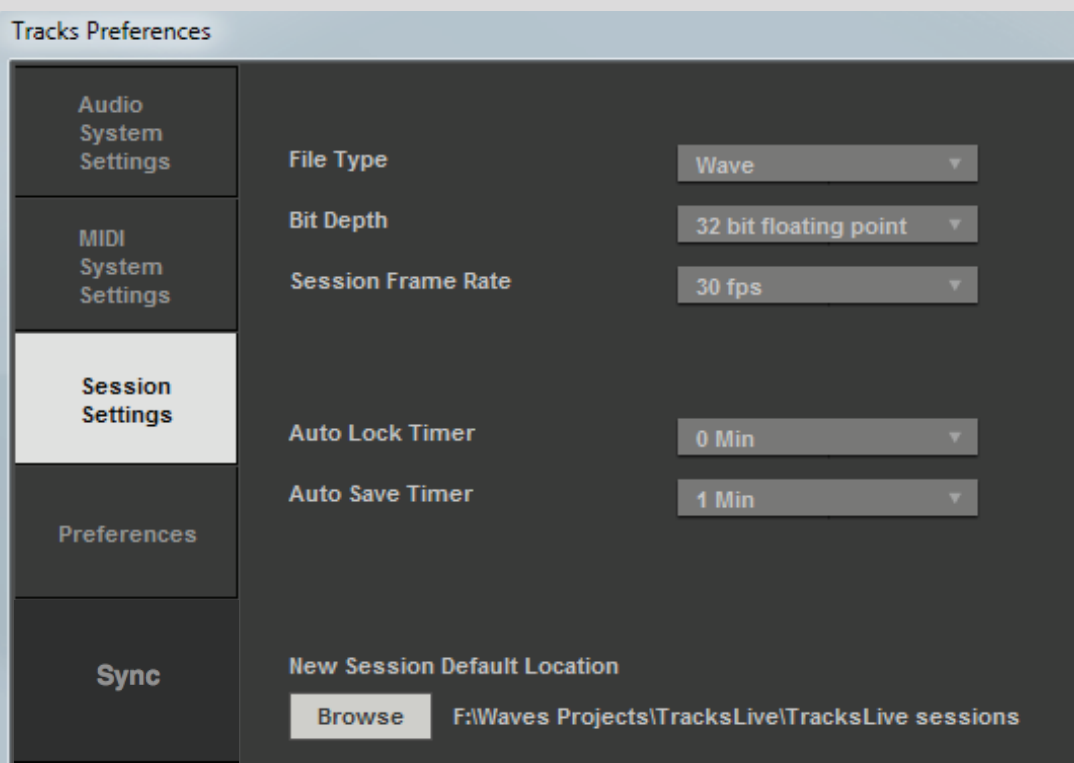

New Session Default Location sets the path for a new session. Recordings share the same path.

Auto Lock Timer sets the amount of time after Record is initiated until Tracks Live will go into a locked state. When the interface is locked, keyboard and mouse input are disabled until the interface is manually unlocked. This prevents accidental interference with ongoing recordings. You can lock the system manually by clicking the Lock button on the Transport panel.

File Type, Bit Depth and Frame Rate are normally determined during setup. However, these settings can be changed while a session is open—all subsequent recordings will bear the new parameters.

## <span id="page-25-0"></span>**Tracks Preferences: Preferences**

. Most of the Preferences tab is quite obvious, but a few items may need explanation.

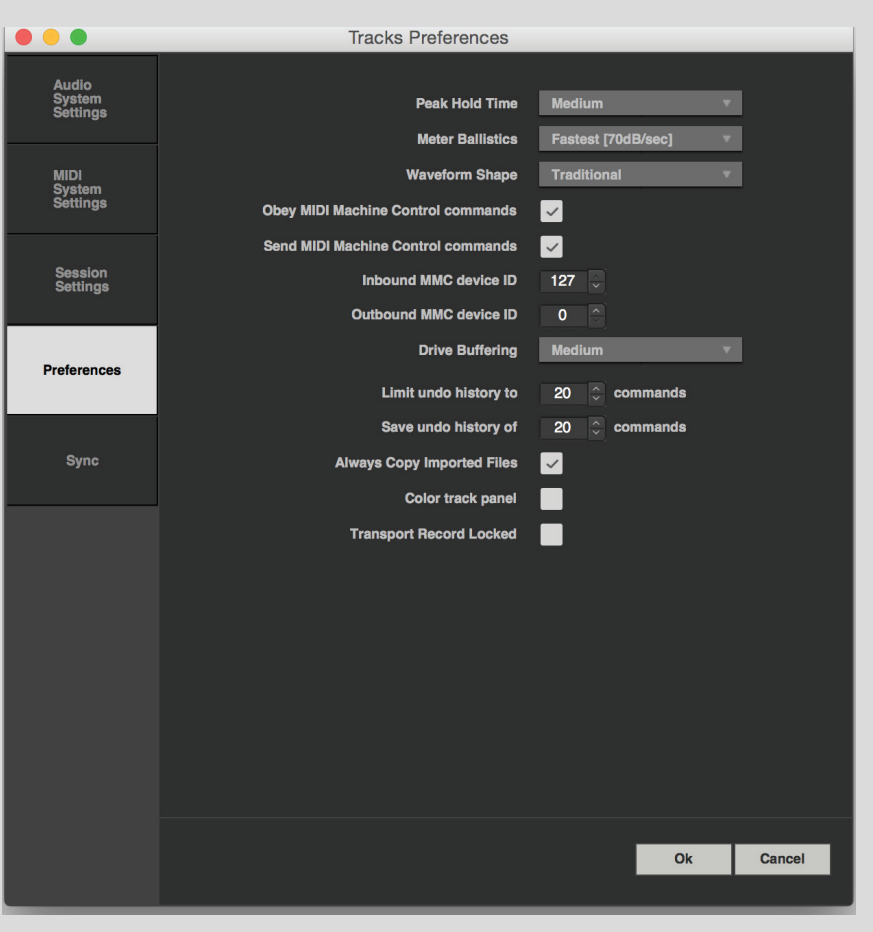

**Meter Ballistics** Sets the speed of the meter bar release.

**Drive Buffering** Changes the size of the drive buffer to optimize the system for different drive speeds. In general, a smaller buffer yields greater responsiveness. Fast drives can normally use a smaller buffer size. Slower drives require a larger buffer.

**Color Track Panel** Applies the track's color to the entire mixer channel strip, meter bridge, and track header

The Transport Record Latch ensures that the Transport remains in record ready each time the recorder plays. If channels are armed when Play begins, those channels will begin recording immediately.

# <span id="page-26-0"></span>**Tracks Preferences: Sync**

Sets the timecode format and port used for synchronizing with external devices. Tracks Live can lock to longitudinal timecode (LTC) or to MIDI timecode (MTC).

## **LTC**

1. Open the Sync tab in the preferences page. Select LTC from the drop-down menu and choose the port to which the LTC source is .connected

2. Set the session timecode frame rate to match that of the timecode source. Session timecode can be set in the Main window or in the Sessions Settings tab.

3. Open the Session Timecode Sync Selector/Display menu in the Top Bar. Select LTC (the default is Internal). A notice will appear to indicate timecode status. Playback will begin when valid timecode is received.

4. Use the Sync Selector/Display menu to toggle the transport in and out of timecode chase mode.

#### **MTC**

1. To lock the recorder to a MIDI timecode source, select MTC from the Sync Selector/Display menu.

2. Choose a sync port from the list of options.

#### **Timecode Interruption**

The Freewheel setting represents the maximum duration of missing or irregular timecode that the recorder will "coast across" before the playhead stops. When valid timecode is again received, the recorder re-locks to timecode and play/record is resumed. Range: 0-4916 milliseconds

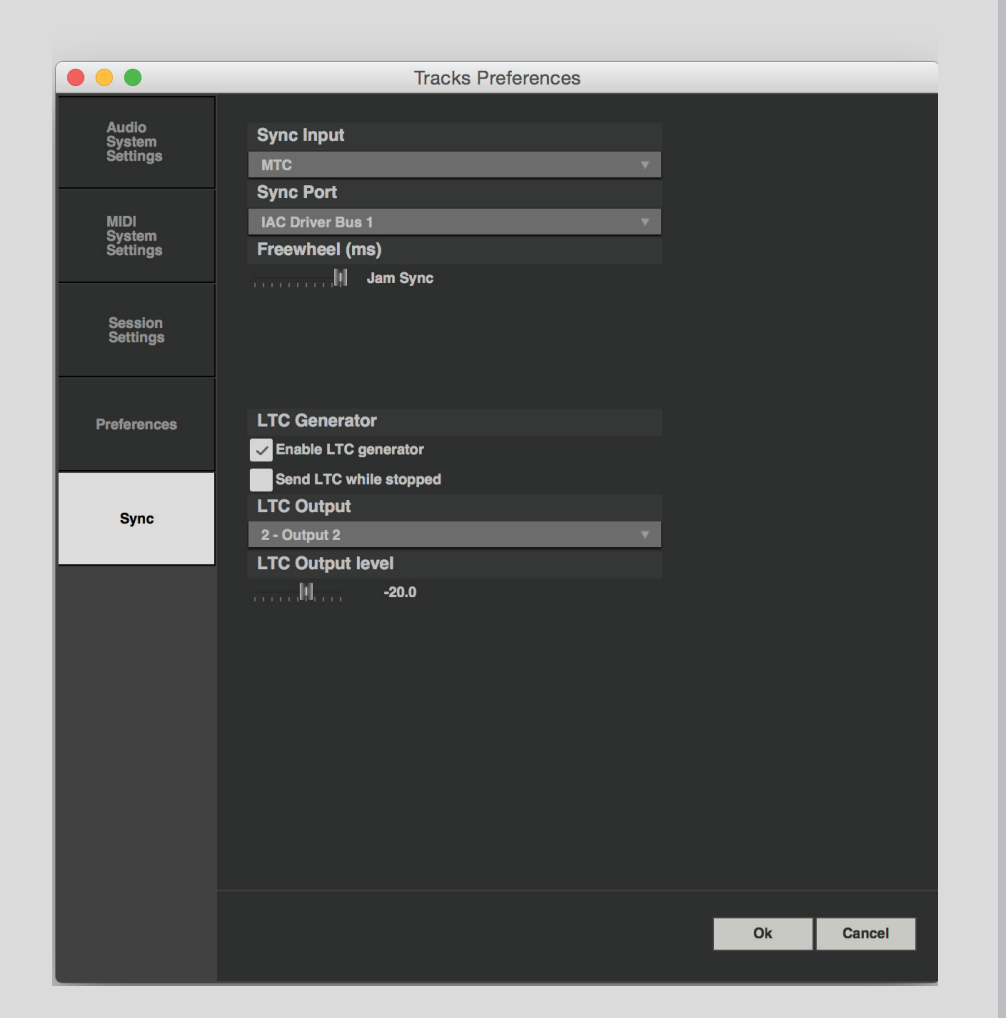

Jam Sync When encountering invalid timecode, this mode unlocks the recorder from its timecode source and remains its own timecode master, even if valid time code is re-established. It will continue to generate timecode until the transport is stopped.

# <span id="page-27-0"></span>**Window Main**

Use of the Main window is discussed in the previous chapter. This section describes the window's menus and controls in more depth.

# **Transport Panel**

The Tracks Live transport controls work just as you'd expect with any recorder/player.

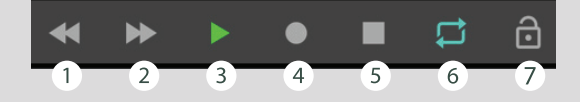

- **1** Previous Marker moves the playhead to the previous marker. If no markers are present, the playhead moves to the session start time, 00:00:00:00.
- 2 Next Marker moves the playhead to the next marker. If no markers are present, the playhead moves to the session's end.
- **8** Play starts/stops transport play.
- <sup>4</sup> Record begins recording on all enabled tracks. If no tracks are record-enabled, Record enables all tracks and begins recording.
- **6** Stop stops playback and record.
- **6** Loop enables/disables the loop range as set in the Ruler.
- **to Lock** disables keyboard and mouse input. When Lock is engaged, a **System Locked** window appears, which you can then use to unlock the system. Use **Preferences > Session Settings > Auto Lock Timer** to set the time that elapses between tracks being record enabled and the system entering locked mode.

The Lock function protects you from ruining a recording because of an accidental keystroke or mouse nudge. All commands except Unlock System are ignored. However, Lock is not a security feature that will prevent others from accessing your session. It is not password protected.

# <span id="page-28-0"></span>**Top Bar**

The left side of the Top Bar provides information. It also provides control over basic session parameters.

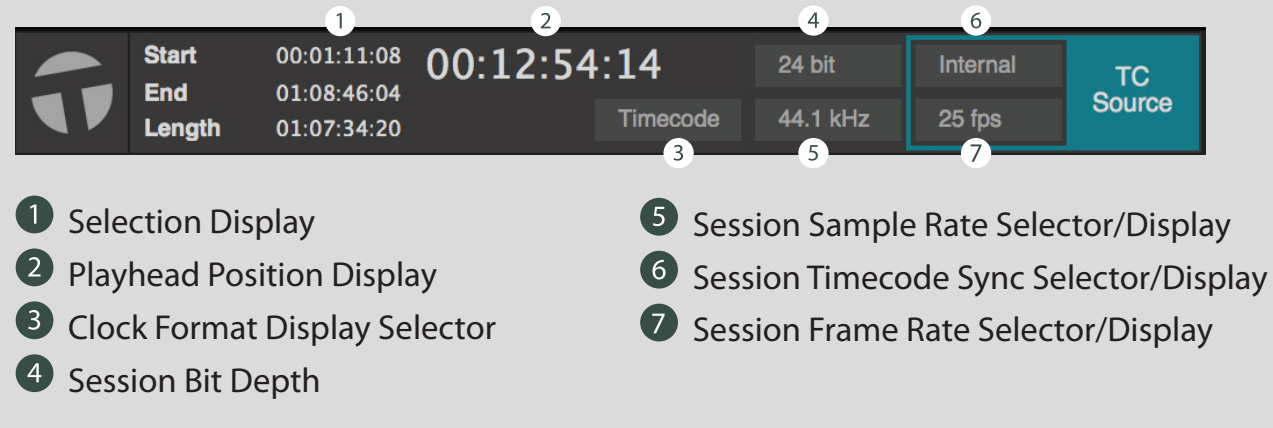

The three small displays indicate start, end, and length of selections. The large time indicator indicates playhead location. Select display format with the drop-down menu. There are three more display buttons in this section.

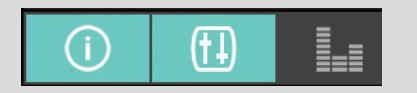

Shows/hides the Inspector

Mixer Reveals the Main Page mixer

.highther Hides/unhides meters that show an overview of all tracks in the session. In this view, the Main page is hidden.

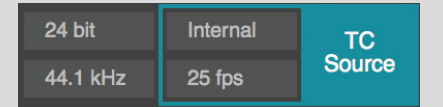

Four buttons provide quick access to session setup controls. These controls are locked when the transport is playing or recording.

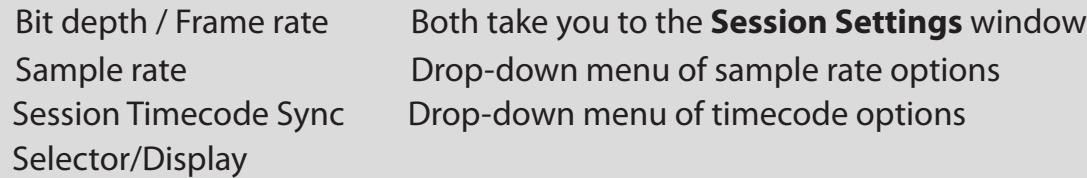

## <span id="page-29-0"></span>**Tools**

Three tools are used to select, move, and cut regions on the timeline. A fourth is used to zoom. Choose a tool using the Top Bar buttons, or with numbers 1–4 on the keyboard.

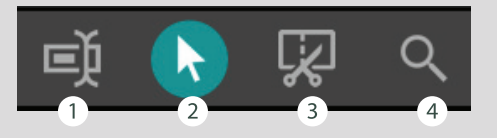

- **1** Range Select Defines part of a region, a complete region, multiple regions, or any area on the timeline.
- **2** Object Select Selects entire regions. CTRL/CMD + click to select multiple regions. CTRL/CMD + Shift + click to select a range of regions. This tool is also used to copy and move regions. Grab the end of a region to change its length.
- **8** Split Splits all selected regions.
- **4** Zoom Zooms to an area specified by the icon.

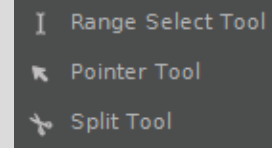

Q Zoom Tool

You can also choose a tool by right-clicking on any empty part of the timeline.

In addition to the Zoom tool, there are three zoom controls on the right side of the toolbar.

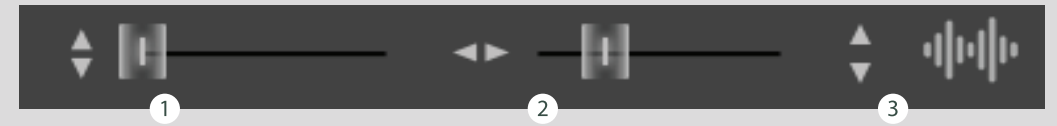

- **1** Track Height Makes all tracks taller or shorter. To resize individual tracks, use the mouse wheel.
- **2** Horizontal Zoom Zooms in/out horizontally to the playhead
- **1** Waveform zoom Increases/decreases waveform height

## <span id="page-30-0"></span>**Region Menus**

Region control menus provide additional control over regions and the ranges within them. If a region does not include a selected range, right-click to access this menu.

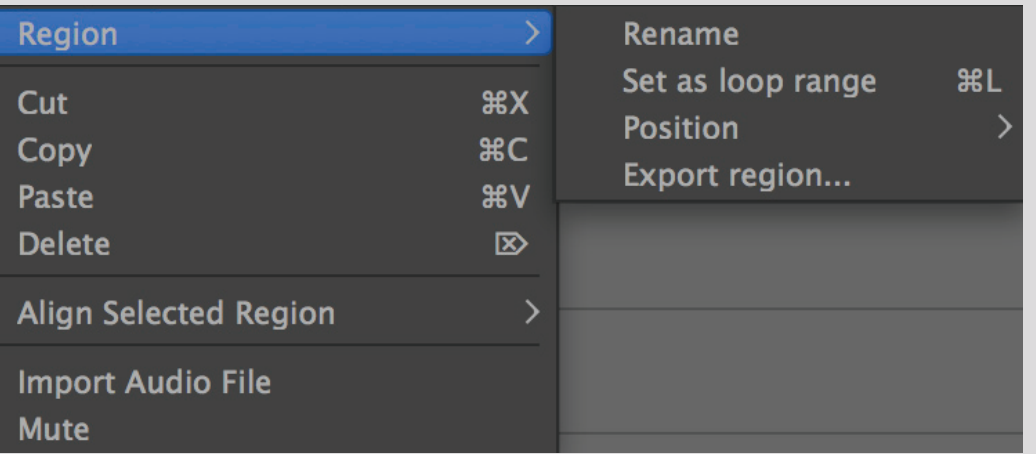

This menu offers standard cut/paste editing features, as well as tools for managing regions.

#### Play Range

#### Loop Range

Move Range Start to Previous Region Boundary Move Range Start to Next Region Boundary Move Range End to Previous Region Boundary Move Range End to Next Region Boundary

Set Loop from Range

Crop Region to Range

**Consolidate Range** Export Range...

If a region includes a selected range, the Range menu will appear.

This menu is used primarily to define a range and apply it to functions such as loop, skip, and punch. Numerous file functions can be accessed from this .menu

#### <span id="page-31-0"></span>**Fade Menu**

Adjust fade length by grabbing the box at the top using the Object Select tool.

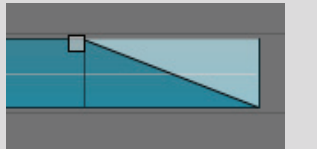

To change the fade type, right-click on the fade to reveal this menu.

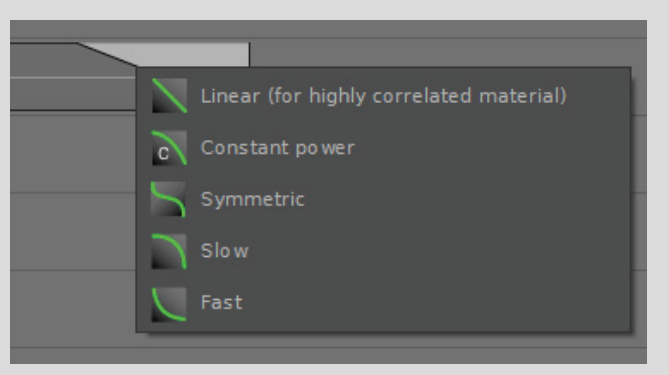

# **System Status Indicators**

**CPU and HD - Percent of CPU being used.** 

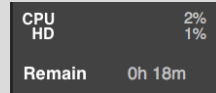

**Remain - Remaining recording time,** based on number of currently enabled tracks.

## **Inspector**

The Inspector offers additional information and controls. Use the button labeled *i* to open the Inspector.

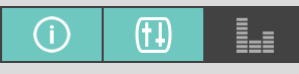

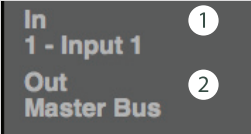

**O** Track Input Display

**2** Track Output Display

<span id="page-32-0"></span>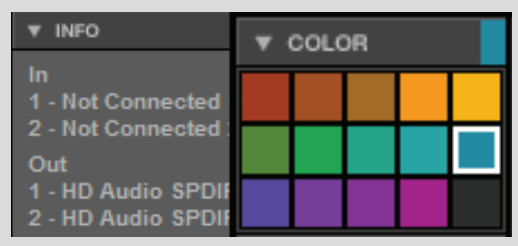

Use the palette to color-code tracks. Select a track, or a group of tracks, and then choose a .color

The Info section reveals the input and output routing for the selected track. Select the Master Bus (Stereo Out mode only) to reveal inputs and outputs for all tracks in the session.

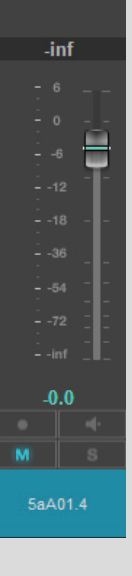

A fader/meter focuses a selected track. This enables you to view and control the level and pan of a track without opening the Mixer view.

# **Information Page**

This button opens a splash screen that indicates the version of Tracks Live that you are running.

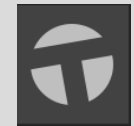

# <span id="page-33-0"></span>**Meter Section**

The Meter window provides a clean overview of input level for each track. As in other views, the Inspector is used to control monitor level and pan for a selected track. Meter behavior is controlled on the Preferences tab.

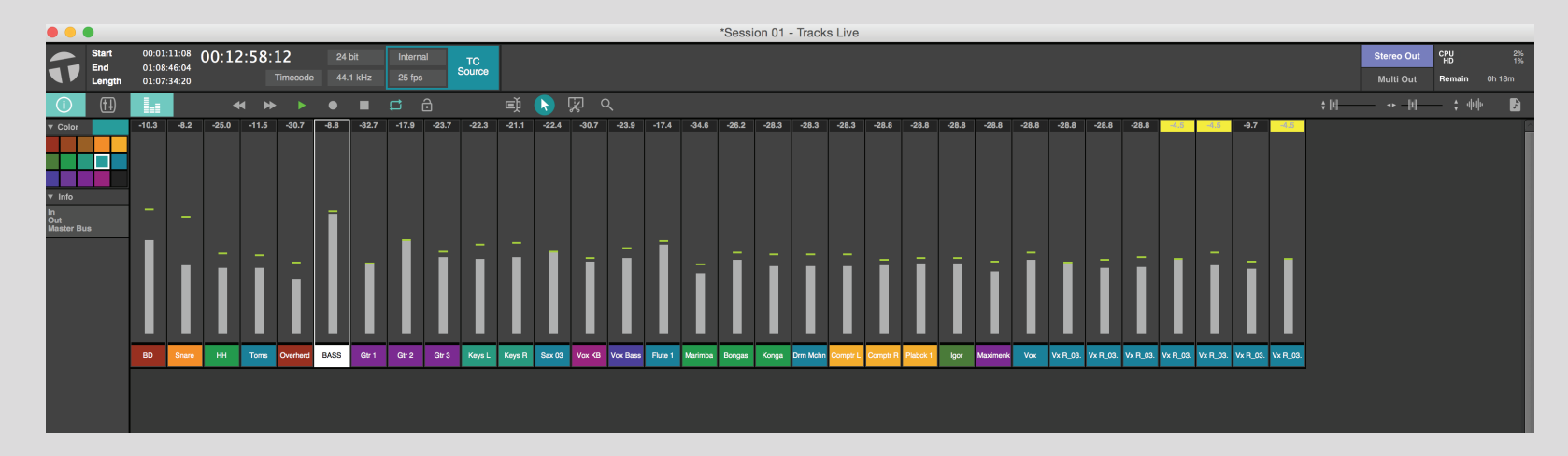

#### **Record-Enabled Overview**

Above the rulers you can find small meter bridge that indicates which tracks are record-enabled and signal level. Hover over a cell to reveal its track name and state.

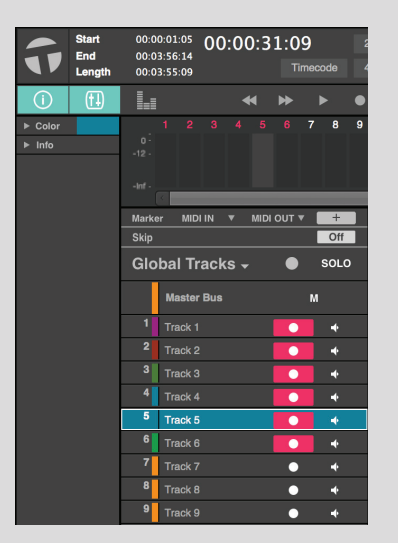

# **Export (File Menu)**

Exports to a stereo mix or stems.

Define export range in the timeline. There are four ways to set the range:

- Selection
- Skip markers
- Loop definitions
- Session

Choose Mixdown or Stem Export from the File Menu

- Mixdown creates a stereo mix of all channels in the defined time range.
- Stem Export creates a separate export file for each channel.

# **Export Dialog Box**

## **File Format tab.**

• Define export file format, details, name, and folder.

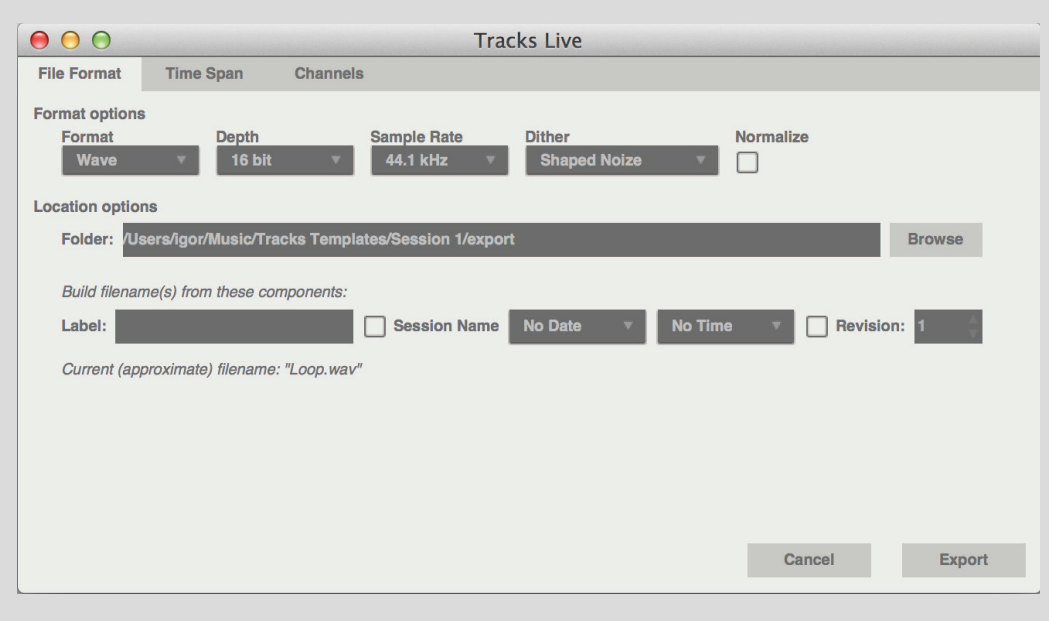

#### **Time Span tab**

• Choose the method of defining export range (selection, skip markers, loop, session). Only ranges that have been defined on the timeline are displayed. If no audio is selected and there are no active skip markers or loops, then the export range will be the session length plus five seconds.

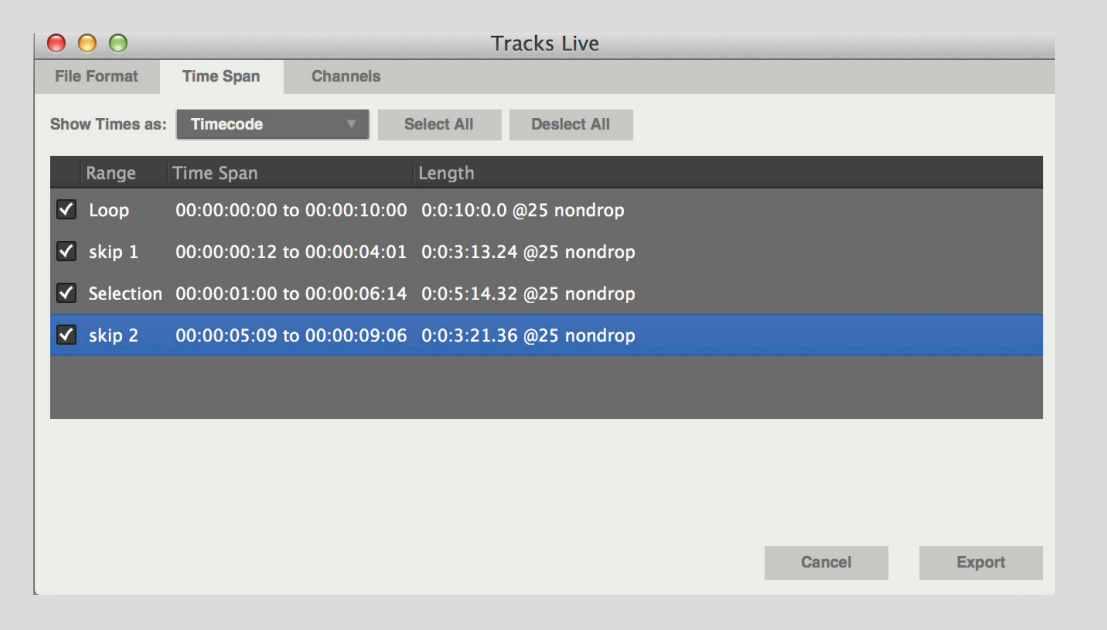

#### **Channels** tab

#### *In the Mixdown mode*

• Export stereo audio mixdown as two mono files or as interleaved stereo file.

#### In the Stem Export mode

- The stem export mode creates a new file for each checked channel.
- All tracks in the session appear in the list. Deselect to remove the track from the export.

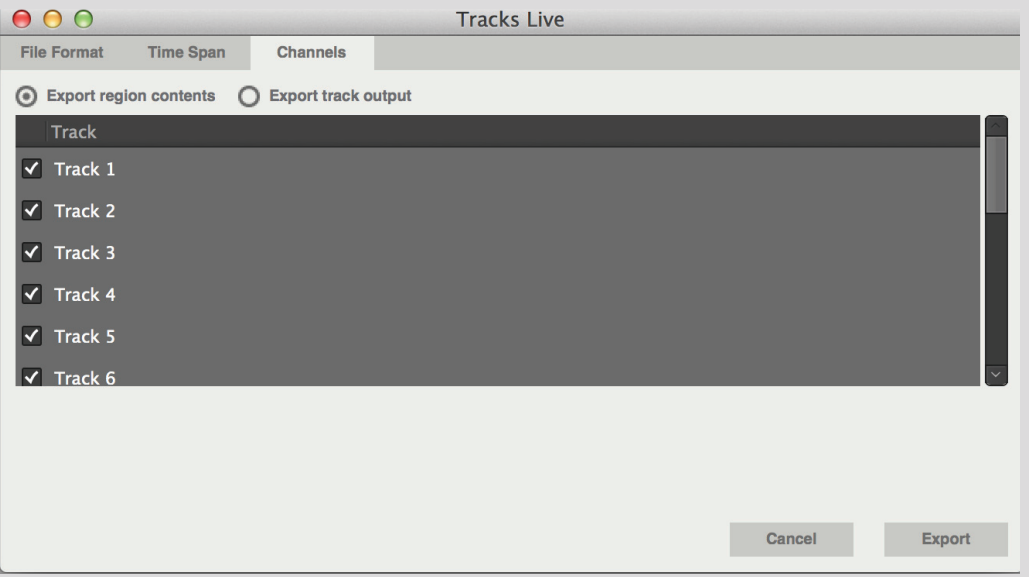

- Export Region Contents creates a continuous file from each session channel. Automation, mutes, and solos are ignored.
- Export Track Output also creates a continuous file from each session channel. All automation is incorporated in the export.